## **Pupil Perceptions**

## **Instructions for students**

Go to the *Pupil Perceptions* Web site at: **http://pupilperceptions.pearson.co.uk/**

You will see the Welcome screen.

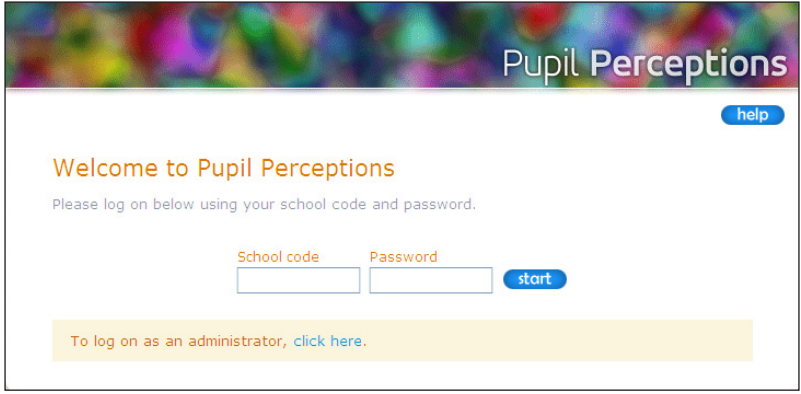

Put the school code and password you have been given into the boxes on this screen. Then click on 'start'. You will see the screen shown below.

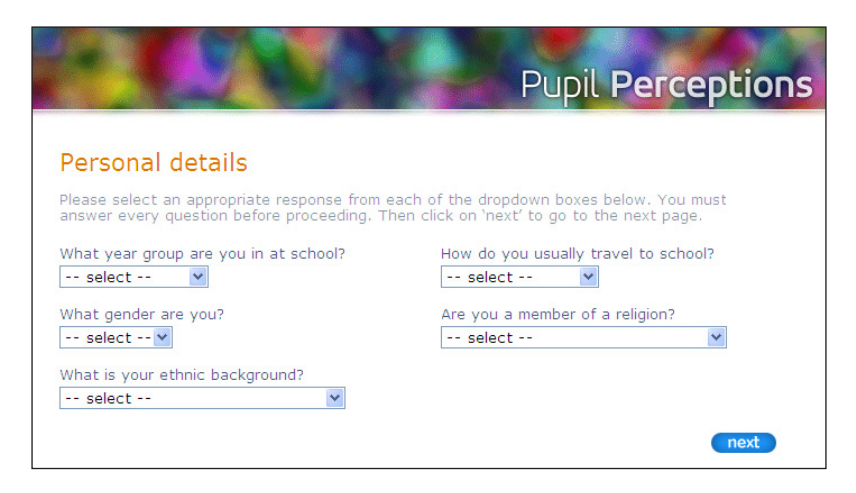

For each of the questions on this page, select the correct answer. **When answering the first question, please make sure that you pick your year group and not your age.**

When you have answered all the questions on this page, click on 'next' at the bottom of the page to see the next page.

The next screen gives you some information on how to answer the rest of the questions. The information tells you:

It is important that your views are heard.

The responses that you give will be passed on to your school so that any issues that you raise can be dealt with.

The following pages contain statements about how you feel, your views and your experiences. Click on the face that shows what you think about each statement.

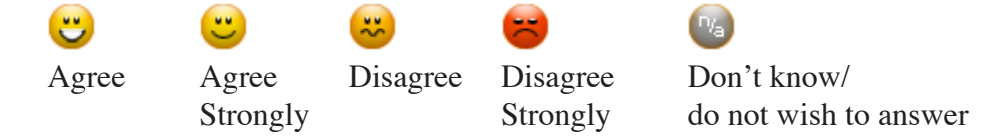

For further explanation about a statement, hold your mouse pointer over the  $\Box$  next to it.

All of the faces for a statement will go grey when you click on one. Place your mouse pointer over a set of grey faces to see what response you chose. You can click on a different face if you want to change your mind.

When you have selected a response for all the statements on a page, click on 'next' to go to the next page. You must complete all of the responses before proceeding. Click on 'back' to return to previous pages.

When you have read the information on this page, click on 'next'. Answer the questions on the rest of the pages as described above. At the end of the questionaire, you can look at all your answers and make changes if you want.

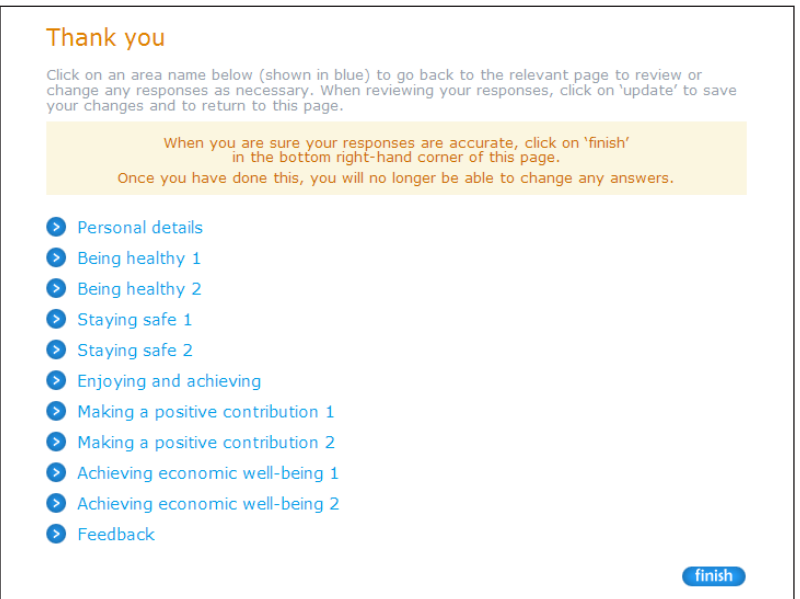

When you are happy with your answers, click on the 'finish' button.